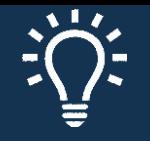

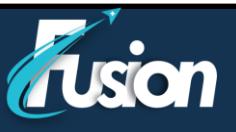

## if the person presents with symptoms and has recently travelled to Wuhan, China-**You have been scheduled for a video visit with your care provider**

The Febrile Respiratory Screening Tool (FRI) has a warning incorporated to flag users to initiate Airborne, Droplet and Contact Precautions

## **Supported operating systems**

- macOS X with macOS 10.7 or later
- Windows 10 **Note**: For devices running Windows 10, they must run Windows 10 Home, Pro, or Enterprise. S Mode is not supported.
- Windows 8 or 8.1
- Windows 7
- Windows Vista with SP1 or later
- Windows XP with SP3 or later
- Ubuntu 12.04 or higher
- Mint 17.1 or higher
- Red Hat Enterprise Linux 6.4 or higher
- Oracle Linux 6.4 or higher
- CentOS 6.4 or higher
- Fedora 21 or higher
- OpenSUSE 13.2 or higher
- ArchLinux (64-bit only)

## **Supported tablet and mobile devices**

- Surface PRO 2 or higher running Win 8.1 or higher **Note**: For tablets running Windows 10, they must run Windows 10 Home, Pro, or Enterprise. S Mode is not supported.
- iOS and Android devices
- Blackberry devices

## **Supported browsers**

- Windows: IE 11+, Edge 12+, Firefox 27+, Chrome 30+
- Mac: Safari 7+, Firefox 27+, Chrome 30+
- Linux: Firefox 27+, Chrome 30+

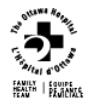

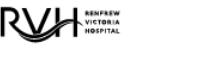

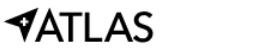

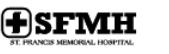

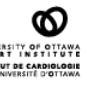

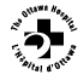

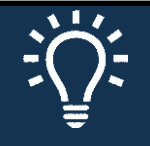

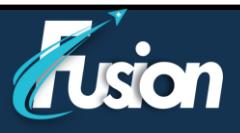

# **The hyperline brings the user to the user to the should be minimal so the should be minimal be minimal be minimal be minimal be minimal be minimal be minimal be minimal be minimal be minimal be minimal be minimal be minim**

- 1. If using a **computer** (laptop or desktop device), please click [here](#page-2-0)
- 2. If using a **mobile device** (phone or tablet), please click [here](#page-5-0)

The Febrile Respiratory Screening Tool (FRI) has a warning incorporated to flag users to initiate Airborne, Droplet and Contact Precautions

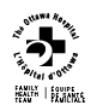

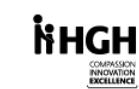

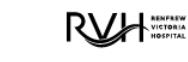

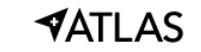

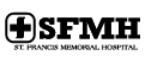

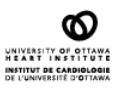

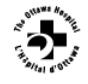

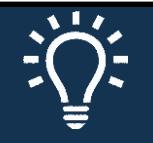

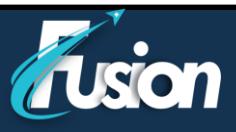

### <span id="page-2-0"></span>if the person presents with symptoms and has recently travelled to Wuhan, China-**Technical instructions - Computer**

## **How to Prepare for your video visit**

To ensure a smooth connection, complete the following tasks well in advance of your video visit:

• Make sure you have a webcam, microphone and speaker set up. This can be a webcam that's part of a laptop or a separate USB webcam, microphone and speaker.

The Febrile Respiratory Screening Tool (FRI) has a warning incorporated to flag users to initiate Airborne, Droplet and Contact Precautions

- Make sure you've installed Adobe Flash Player with the most recent updates.
- If you are using iOs computer, download the Zoom application

## **How do I know I am ready**

After you've done these things, you can test that everything is working in MyChart. We recommend that you test this  $\langle$  at least 30 minutes prior to your video visit  $>$  start time.

- 1. Go to **Visits > Upcoming Appointments**.
- 2. Locate the video visit and open the Appointment Details page.
- 3. Click **Test Hardware** to make sure that your camera and microphone are working. Note that this button no longer appears when the option to connect to the video visit becomes available, typically <30minutes prior to the visit>.

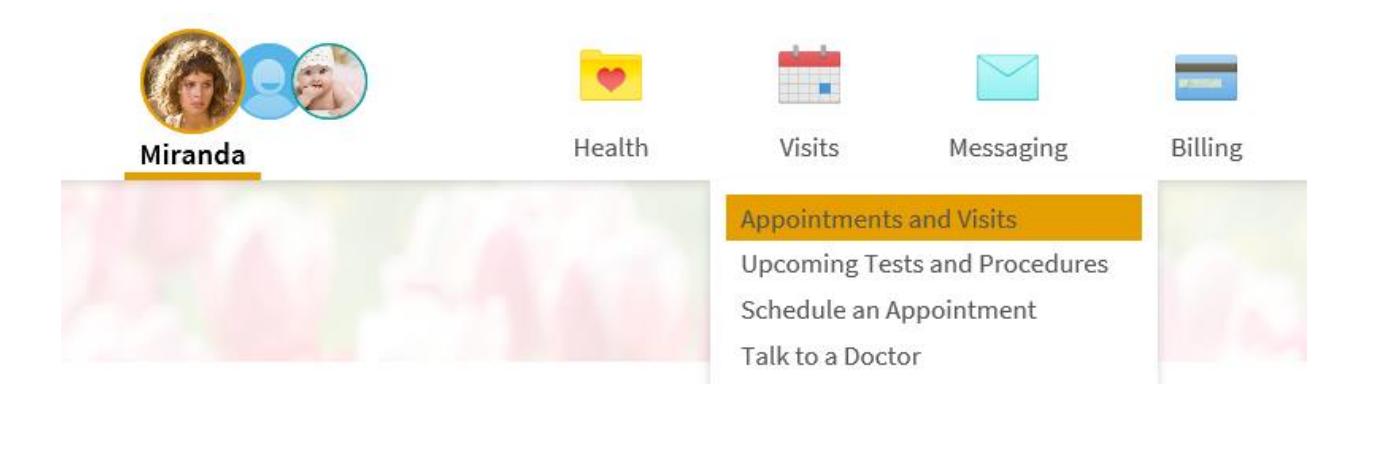

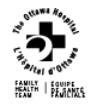

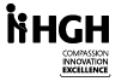

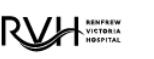

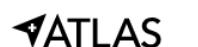

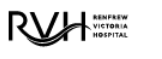

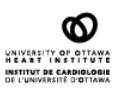

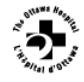

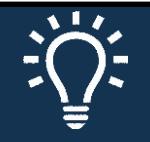

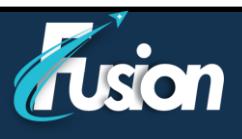

#### if the person presents with symptoms and has recently travelled to Wuhan, China-**Connect to the video visit**

You can connect to the video visit any? time before your appointment start time.

The Febrile Respiratory Screening Tool (FRI) has a warning incorporated to flag users to initiate Airborne, Droplet and Contact Precautions

**1.** Go to **Visits > Upcoming Appointments.** 

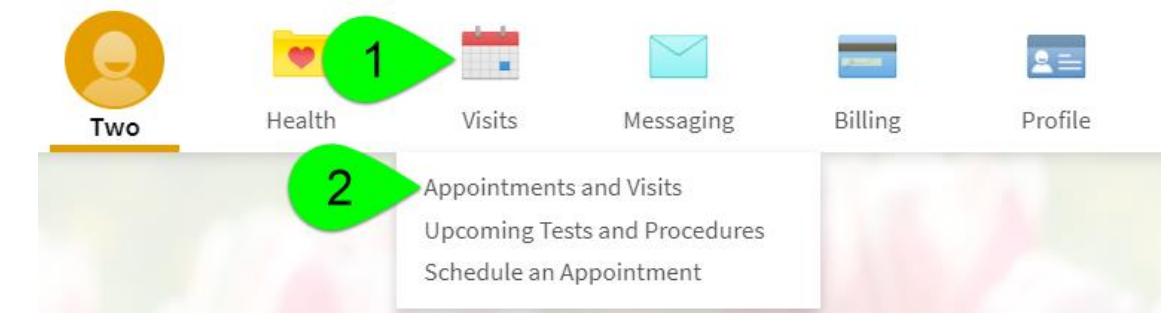

2. Click the blue "Details" button

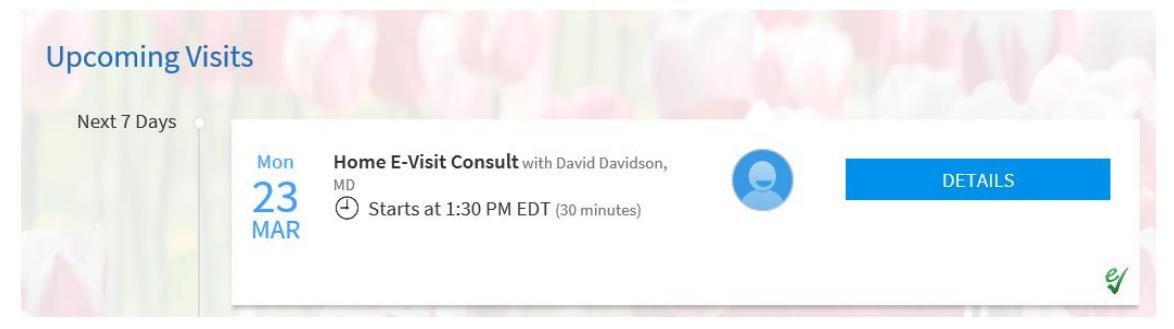

3. Click the green "**Begin Video Visit"** button **Appointment Details** 

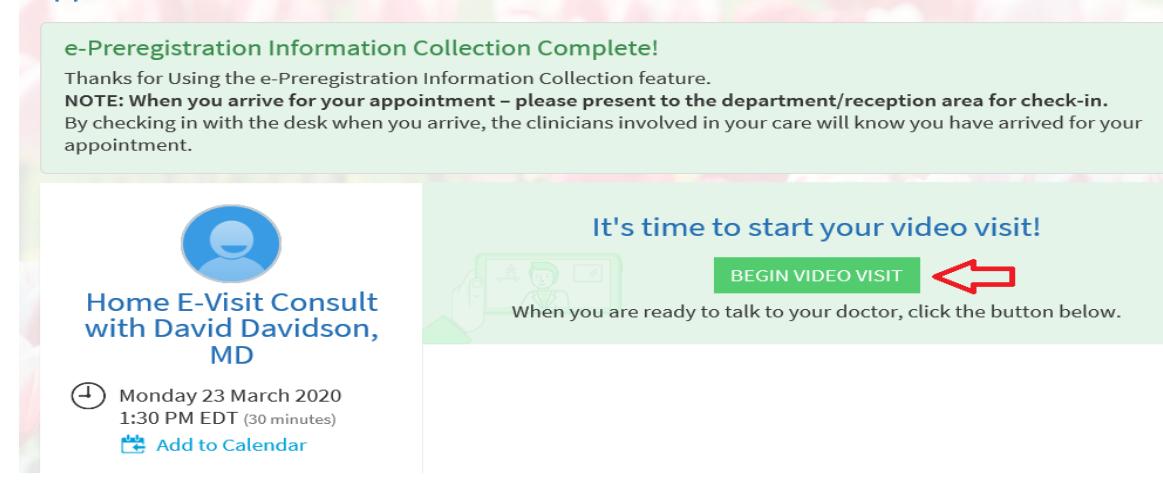

When it's time to connect to your video visit, an alert appears on the MyChart home page. You can also click the link in this alert to connect.

**VATLAS** 

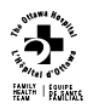

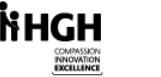

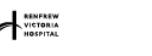

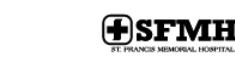

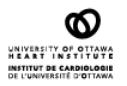

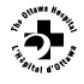

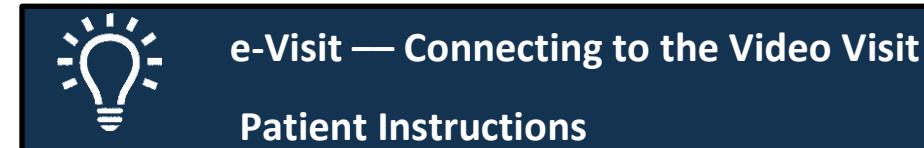

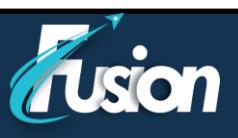

4. Zoom opens a new tab  $\overline{A}$ 

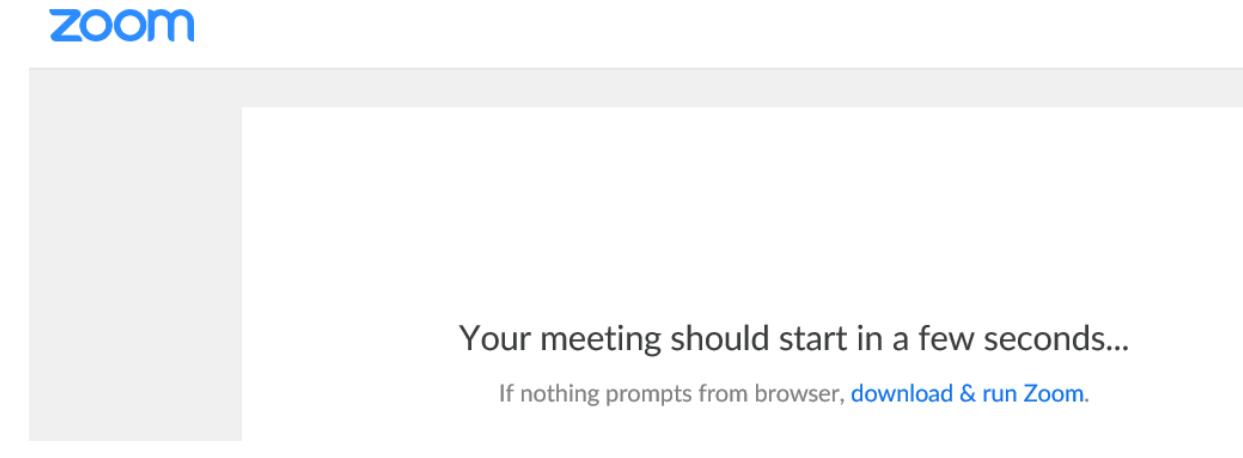

After you connect to the video visit, you might need to wait for your doctor to connect.

The Febrile Respiratory Screening Tool (FRI) has a warning incorporated to flag users to initiate Airborne, Droplet and Contact Precautions

## **Control the video visit**

During the video visit, you can resize the window and move it around your screen if needed without worrying about disconnecting. You can also:

- Pause the visit by clicking the pause icon. Pausing the visit pauses both the video and audio so that your doctor cannot hear or see what you're doing.
- Change the picture quality by toggling between **High Quality** and **Standard Quality**. You might switch to standard quality, for example, if you are experiencing performance issues with the video visit.

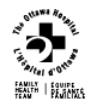

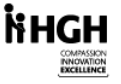

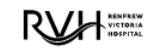

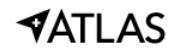

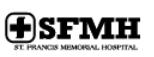

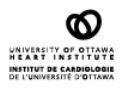

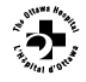

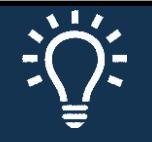

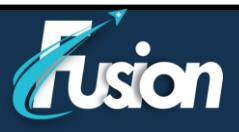

#### <span id="page-5-0"></span>if the person presents with symptoms and has recently travelled to Wuhan, China-**Technical instructions – iPhone/tablet**

The Febrile Respiratory Screening Tool (FRI) has a warning incorporated to flag users to initiate Airborne, Droplet and Contact Precautions

## **How to Prepare for your video visit**

To ensure a smooth connection, complete the following tasks well in advance of your video visit:

- Make sure the camera on your smartphone or tablet is available.
- Download the application MyChart by Epic from the App Store.
- Download the application Zoom Cloud Meetings by Zoom from App Store.

## **Start the visit**

You can start the visit 30 minutes before the schedule time.

1. Within MyChart application, navigate to Appointments

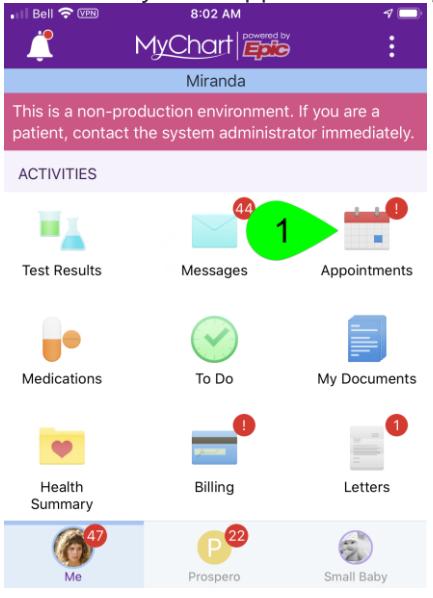

2. Find your evisit (« Home E-Visit Consult ») and click on it.

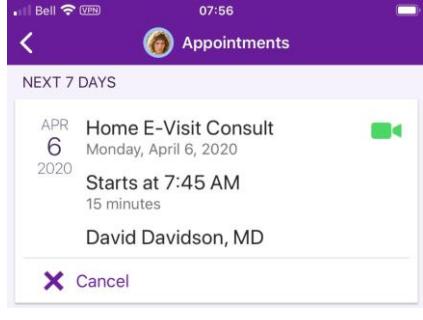

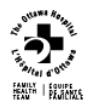

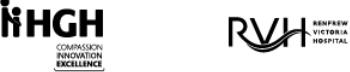

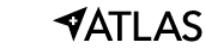

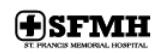

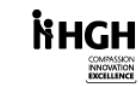

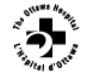

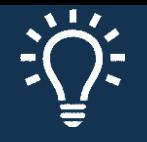

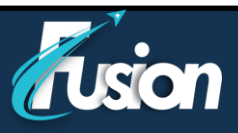

3. Click on « **Begin visit** »

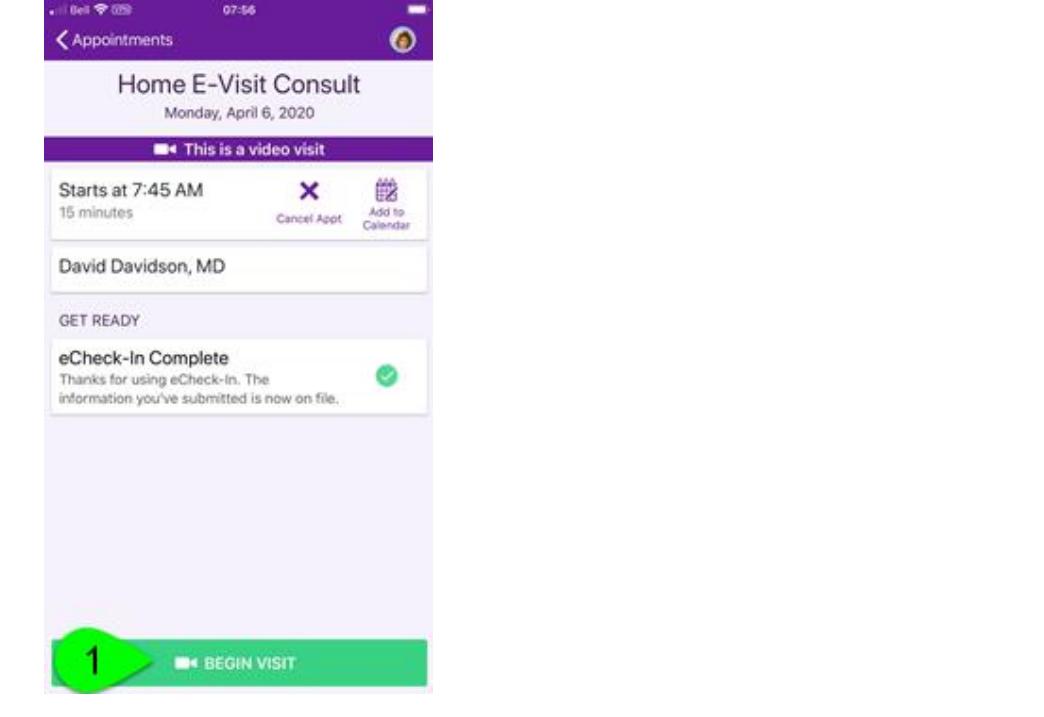

4. A new page will open on your web browser, click on « Open » the Zoom application

The Febrile Respiratory Screening Tool (FRI) has a warning incorporated to flag users to initiate Airborne, Droplet and Contact Precautions

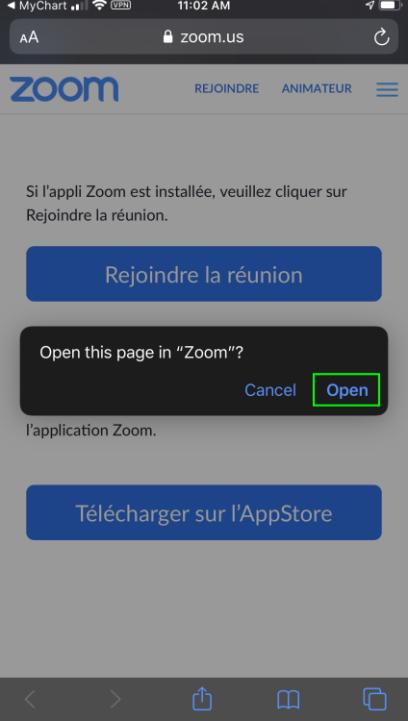

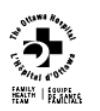

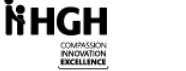

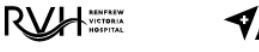

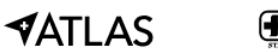

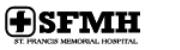

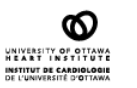

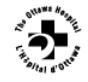

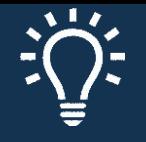

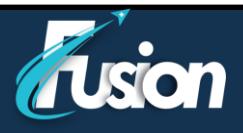

5. Once unsing Zoom, you might have to wait if the clinician is not yet available.  $\triangleleft$  Safari  $\blacksquare$   $\cong$   $\overline{V^{PN}}$  11:08 AM  $\mathcal{P}$ 

The Febrile Respiratory Screening Tool (FRI) has a warning incorporated to flag users to initiate Airborne, Droplet and Contact Precautions

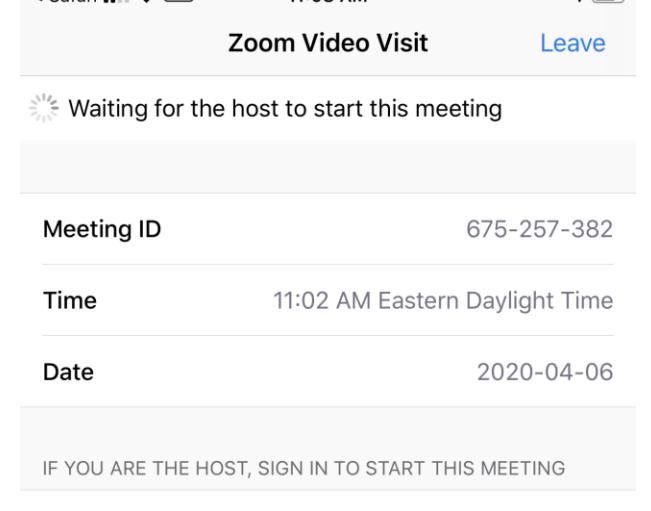

Sign In

6. Allow the access of the camera and the microphone by Zoom

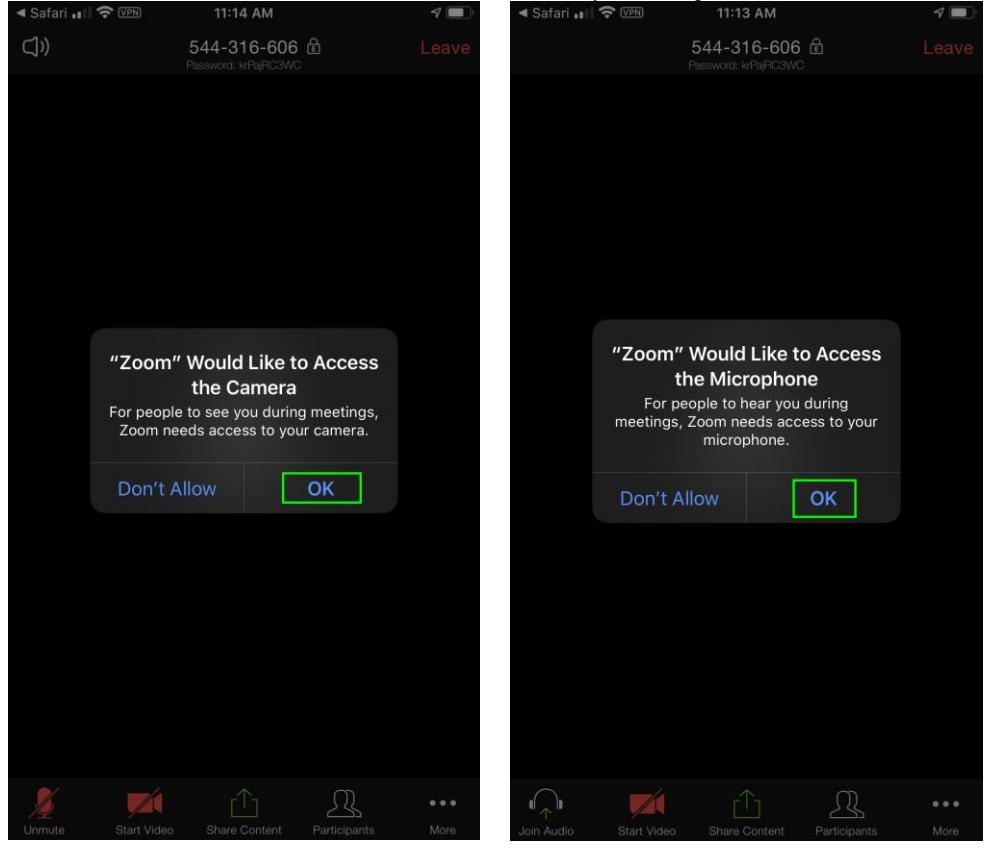

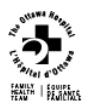

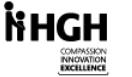

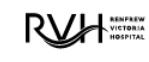

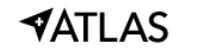

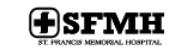

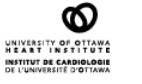

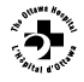

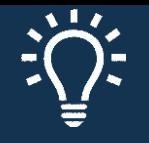

7. For the audio connection, use « Call using Internet Audio ».

The Febrile Respiratory Screening Tool (FRI) has a warning incorporated to flag users to initiate Airborne, Droplet and Contact Precautions

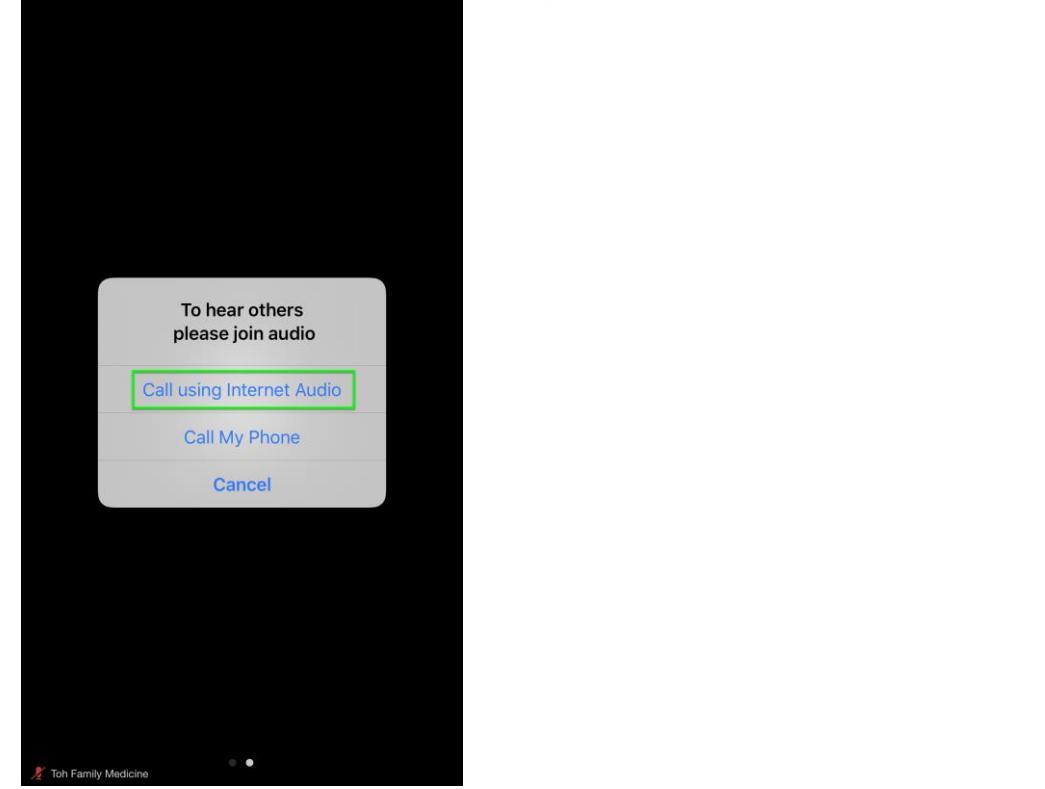

8. You are now connected with your clinician.

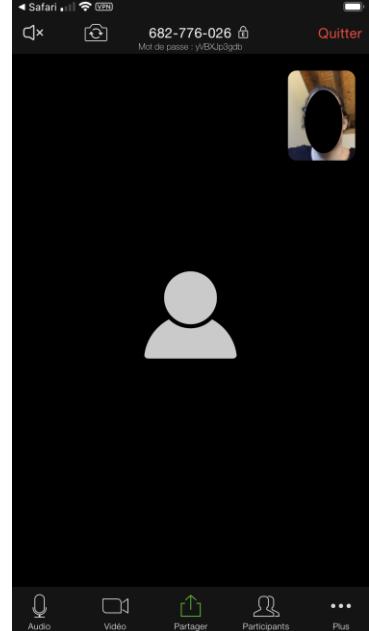

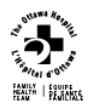

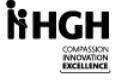

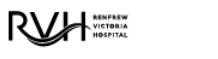

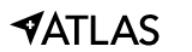

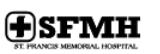

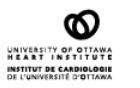

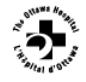

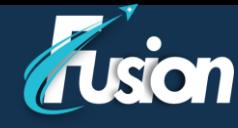

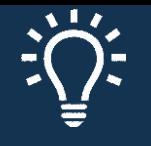

The Febrile Respiratory Screening Tool (FRI) has a warning incorporated to flag users to initiate Airborne, Droplet and Contact Precautions

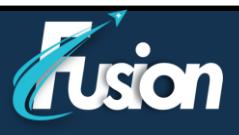

## **Control parameters of the evisit**

During the video visit you can :

- 1. Open/close the sound
- 2. Turnaround the camera to show something
- 3. Open/close your microphone
- 4. Open/close your video
- 5. Share your screen
- 6. Invite other guest

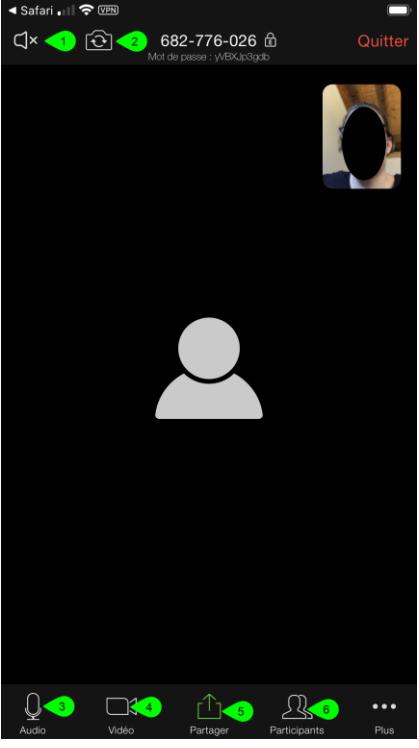

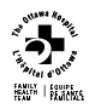

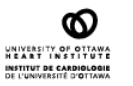

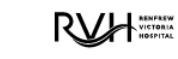

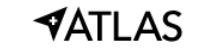

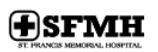

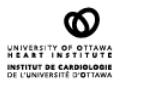

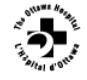